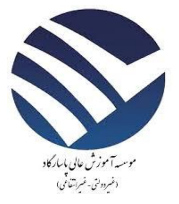

**بسمه** تعالی

## **آموزش کار با نرم افسار compressor video Free**

۱- پس از نصب نرم افزار و وارد شدن به آن، با گزینه Open فیلم تهیه شده ارائه خودتوسط نرم افزار Bandicam را انتخاب می کنیم (مطابق شکل زیر).

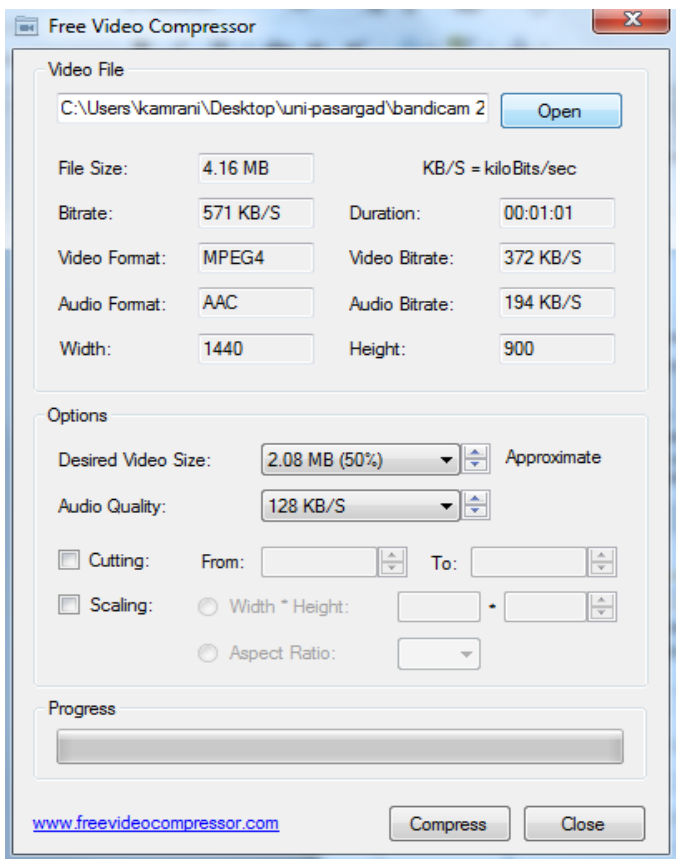

-2دسقسوت Size Video Desired حجن فایل خشوجی خود سا انتخاب هی کنین. که دس اینجا تشای یک فایل آزمایشی میزان ۵۰٪ انتخاب شده است. یعنی فایل ویدیوئی خروجی نصف فایل اولیه خواهد بود.

-با فشردن کلید Compress از ما مسیر ذخیره فایل خروجی پرسیده می شود. پس از مشخص کردن آن و انتخاب گزینه Save عملیات فشرده سازی آغاز می گردد.

-4 لطفا پس اص فششده ساصی، کیفیت فایل ته دست آهذه چک شود. دس صوستی که کیفیت هطلوب نیست می توان عدد ۵۰٪ را افزایش داد و عملیات فشرده سازی را دوباره انجام داد.

 $\lambda$ 

-5دسپایاى فایل ته دست آهذه، آهاده تاسگزاسی تش سوی ساهانه هی تاشذ.